# 難病法 54 公費の登録方法(介護保険)

# 【登録方法】

《利用者情報》〈公費〉タブから以下の手順で登録を行います。

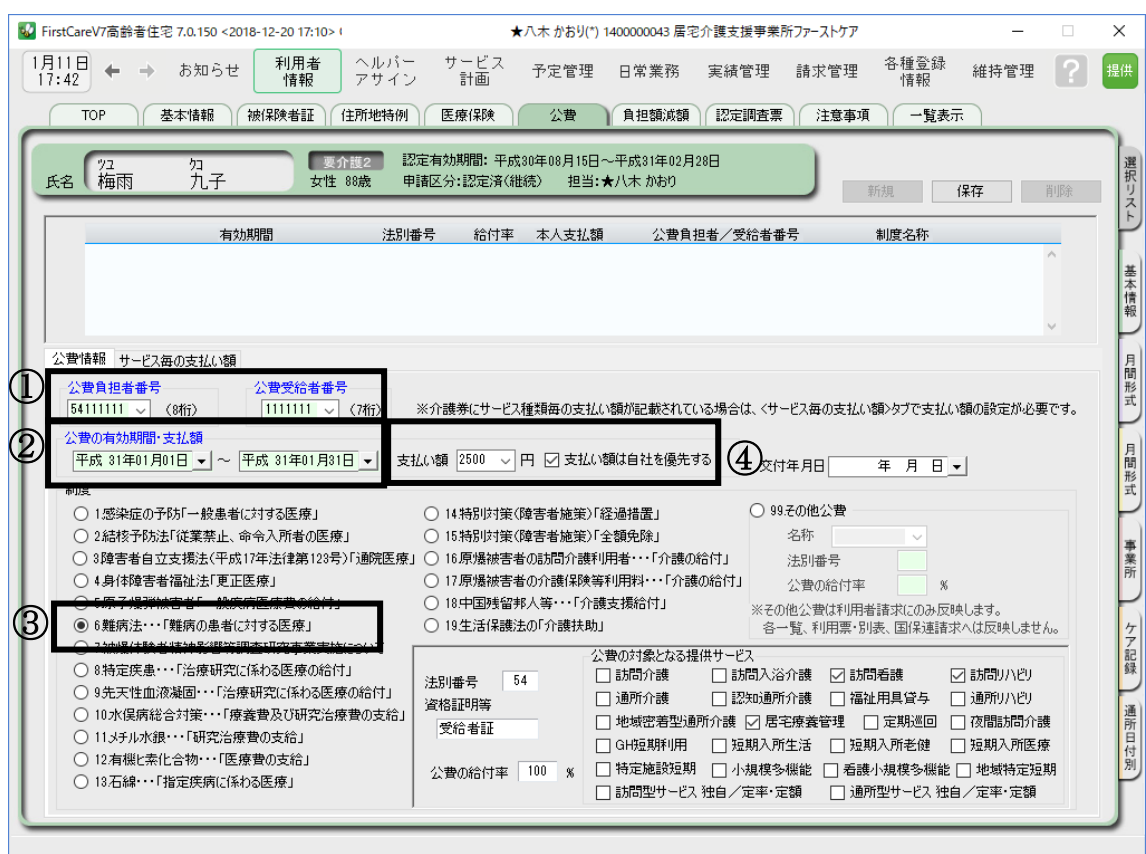

- ① 公費負担者番号・受給者番号を登録します。
- ② 公費の有効期間は支払い額を管理するため 1 ヶ月毎に登録します。 ※実際に受給者証に記載されている有効期間ではありません。ご注意ください。
- ③ 「制度 6:難病法」を選択します。
- ④ 月末に『自己負担上限額管理票』を確認し、支払い額を登録します。

■『自己負担上限額管理票』に自己負担額の残金がない場合(支払い額が発生しない) 支払い額の登録は不要です。(0 円) ※もともと自己負担額が発生しない場合も登録は不要です。

■『自己負担上限額管理票』に自己負担額の残金がある場合(支払い額が発生する) 『自己負担上限額管理票』に自己負担額の残金がある場合は、支払い額に金額を登録します。 ※支払い額に登録する金額についての詳細は、P.2 をご確認ください。

## ~ 支払い額を登録する際の注意事項 ~

- ファーストケアで公費対象のサービスを複数ご利用の場合は、別涂設定が必要です。 設定方法についてはヘルプデスクまでお問い合わせください。
- 自社の居宅介護支援を同じファーストケアでご利用の場合は、支払い額を登録する際に必ず 「支払い額は自社を優先する」にチェックをつけます。

※チェックがないと他事業所の医療系サービスに公費請求金額が割り振られ、請求に正しく 反映されないことがあります。

公費の有効期間・支払額 平成 27年02月01日 ▼ ~ 平成 27年02月15日 ▼ | 支払い額 1000 ▼ 円 図 支払い額は自社を優先する 制度

# 【 支払い額に登録する金額について 】

『自己負担上限額管理票』に自己負担の残金があった場合は、公費の〈支払い額〉に登録 が必要です。登録する金額は、介護保険の利用者負担割合により変わります。

### (1)介護保険の利用者負担割合 1 割または 2 割の場合

『自己負担上限額管理票』の残金をそのまま支払い額に登録します。

### (2)介護保険の利用者負担割合 3 割の場合

- ① 『自己負担上限額管理票』の残金を確認します。
- ② 公費自己負担分(当月ご利用分の 2 割の金額)を確認します。

〈計算式〉

利用単位数合計×地域区分単価×0.2 ※端数切捨て

- 例)利用単位数合計:3800 単位、地位区分単価 @10 円の場合 3800 単位×10 円×0.2=7,600 円
- ③ ②で求めた公費自己負担分(2 割)と①の『自己負担上限額管理票』の残金を比べ、 低い方の金額を支払い額に登録します。
	- 例1)『自己負担上限額管理票』の残金 8,000 円、公費自己負担分 (2割)が 7,600 円の場合、 支払い額には 7,600 円を登録します。
	- 例 2)『自己負担上限額管理票』の残金 4,500 円、公費自己負担分 (2 割) が 7,600 円の場合、 支払い額には 4,500 円を登録します。